# **User Guide - My Notes**

## **Create and share custom screen notes**

This NovoPresenter feature is a virtual whiteboard that allows Android tablet/iPad users to create, manage and display notes in a NovoConnect session.

## **Download and install latest version of NovoPresenter**

- 1. Log onto the Google Play Store with your Android tablet or the iTunes App Store with your iPad and download the latest version of NovoPresenter.
- 2. If you have already installed an earlier version, you can either "update" your existing version or install the new one after removing the existing version.

## **Open NovoPresenter on your Android tablet or iPad and connect to NovoConnect.**

## **Creating a new note with My Notes:**

1. Launch the My Notes feature by tapping the  $\Box$  pencil icon in the lower left corner of

the screen.

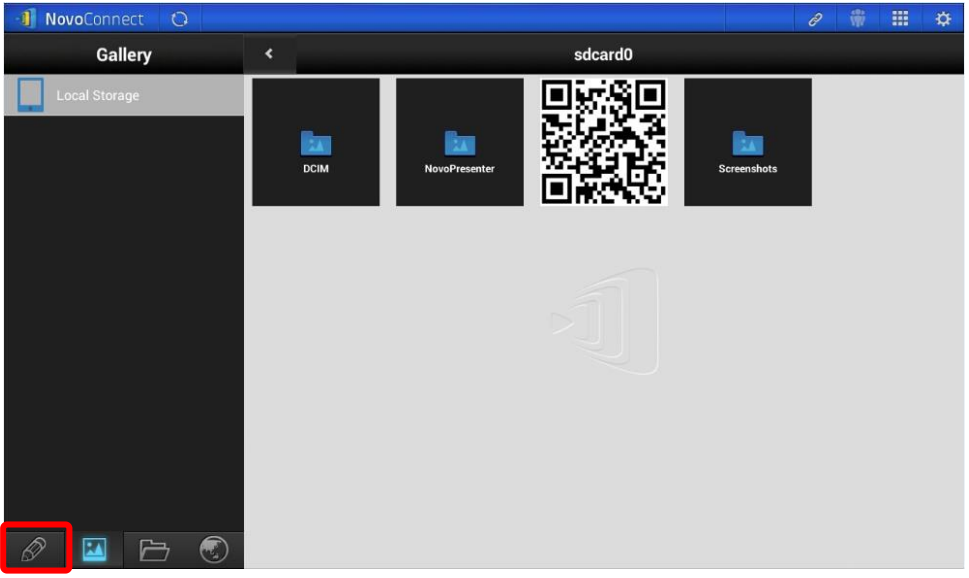

- 2. To create a new note presentation, tap the "create note" icon,  $\Box$ , at the top of the screen.
- 3. Type a name for your note in the "Create a New Note" dialog box and tap "YES".

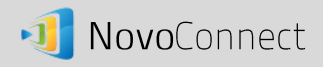

4. Your blank note will now open on your screen.

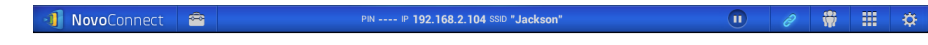

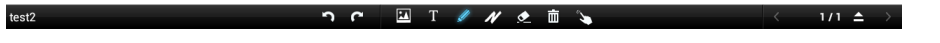

**Use My Note as a virtual white board to display images, text and drawings.**

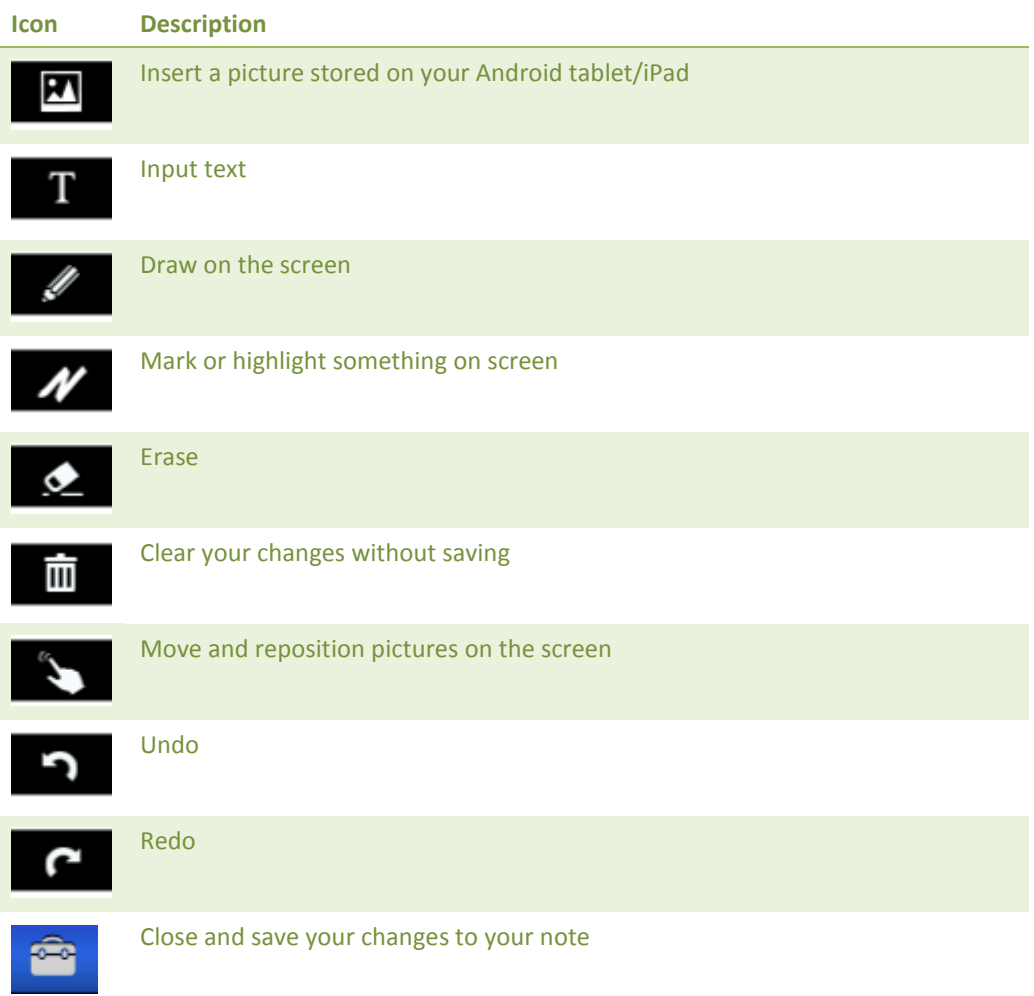

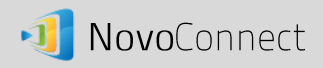

### **Adding additional pages to your My Notes presentation.**

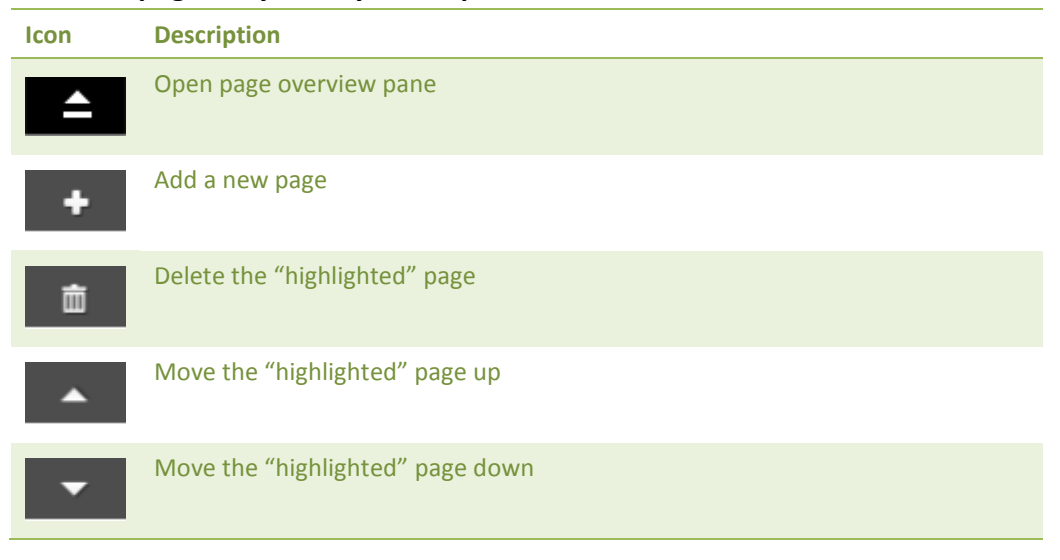

## **Organize your notes with Subject folders**

1. Tap the "plus" icon to add a new subject folder.

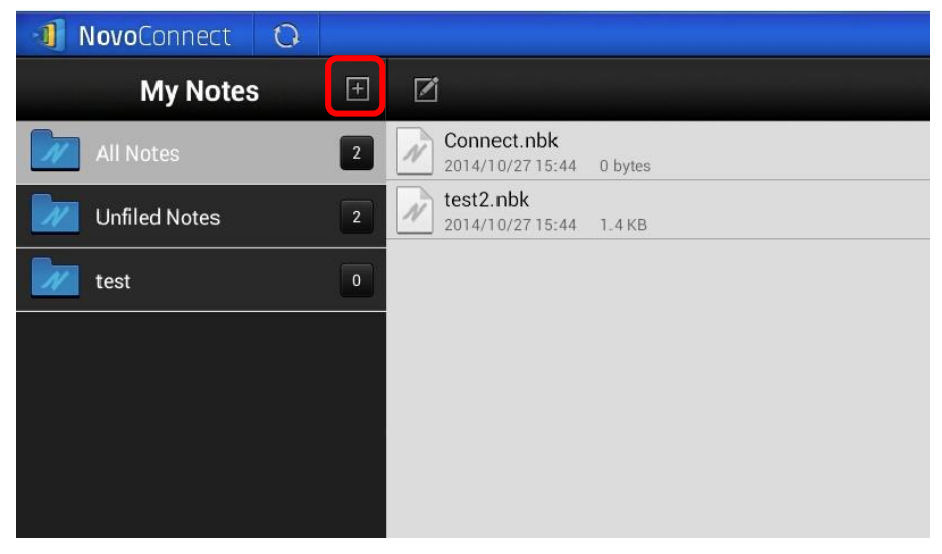

- 2. When the "Add a Subject" dialog box pops up, enter the name for the new subject folder.
- 3. To move a note to a new subject folder, tap the file to select it. When the function bar

appears,  $tan \$ 

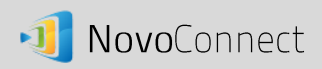

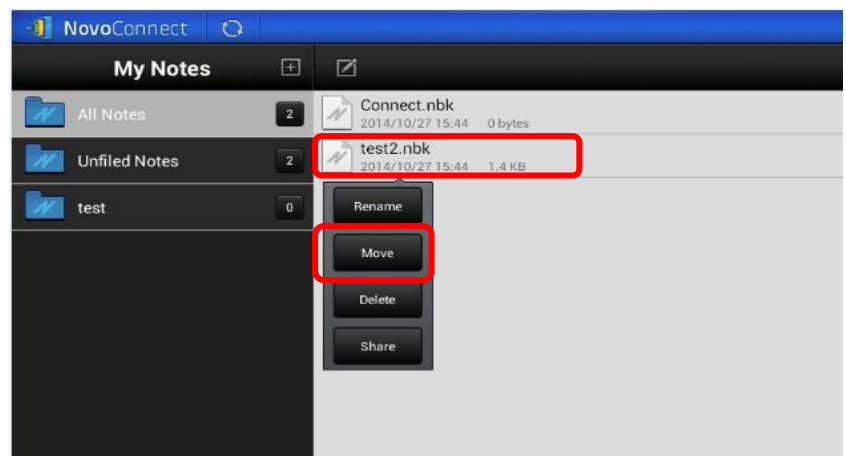

4. When the "Move to" box pops up, select a folder and then tap "Ok".

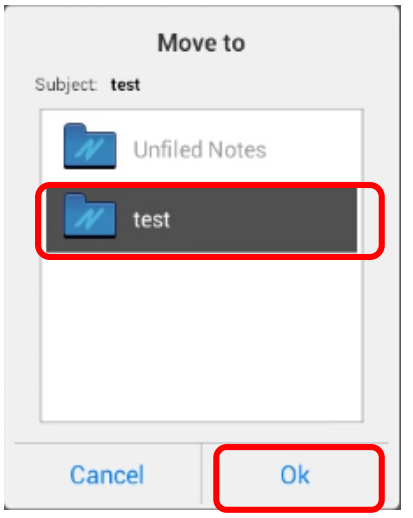

5. The chosen file has been moved to the selected folder.

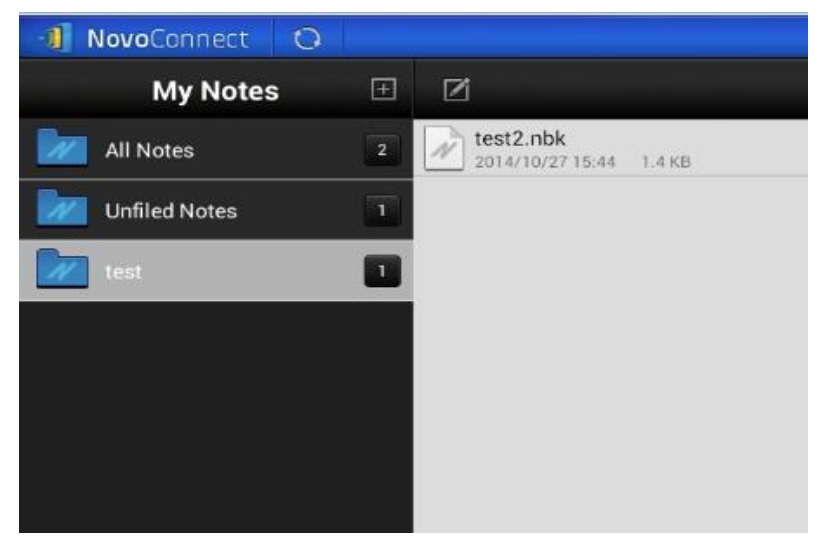